# **Текстовый процессор MS WORD**

#### **основные понятия**

Преподаватель математики и информатики ГБОУ СПО РО «Константиновский педагогический колледж» Алексей Юлия Вадимовна

## **Окно WORD**

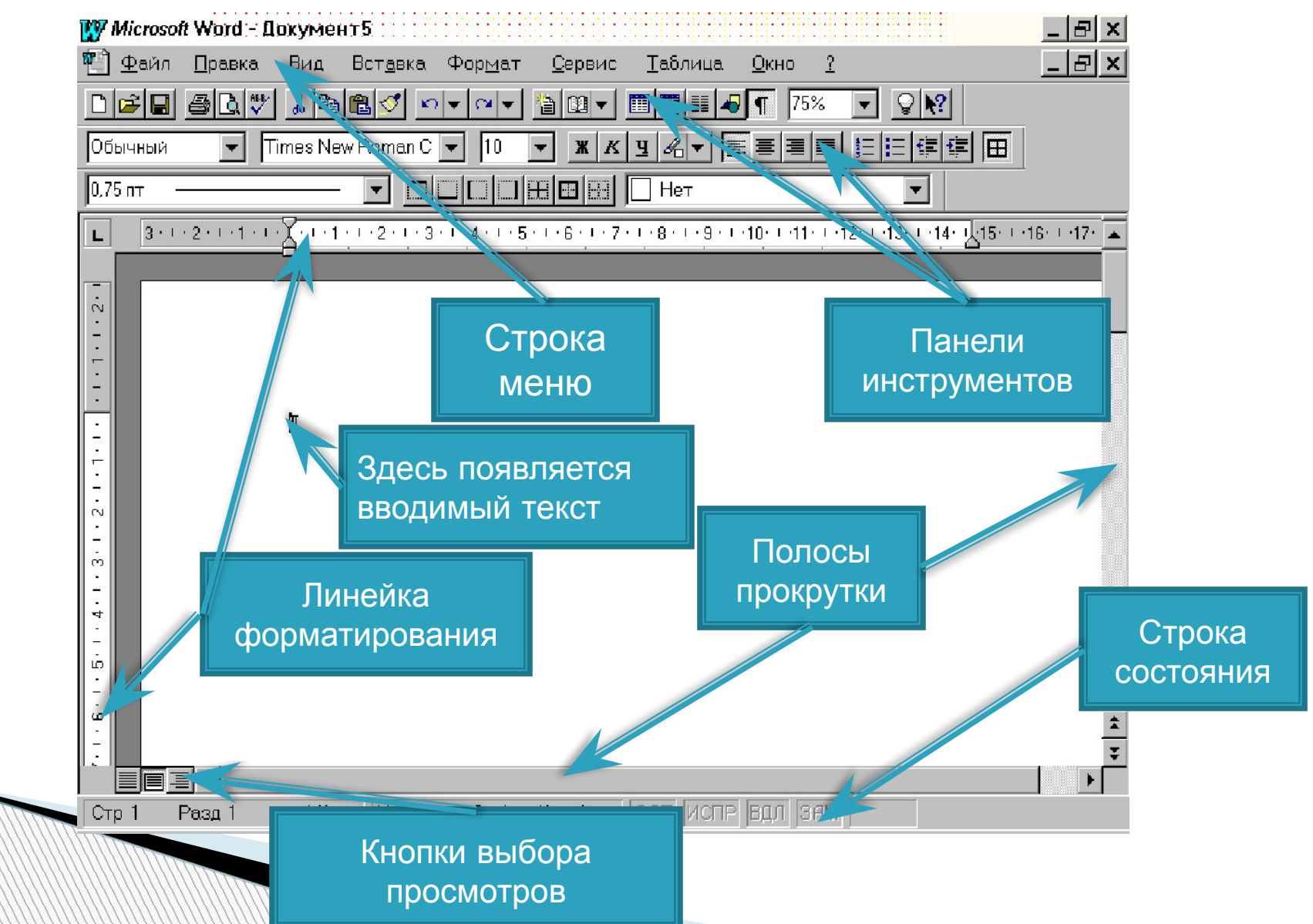

### **Строка меню Word**

THA HETABLE TIGHTHAT

**INANIA** 

 содержит девять пунктов меню, в которых тематически сгруппированы все команды и инструменты, имеющиеся в распоряжении пользователя. Чтобы получить краткую справку о любой из этих команд, необходимо щелкнуть сначала указателем мыши - по кнопке *стандартной панели инструментов*, затем видоизмененным курсором – по интересующей вас команде. Точно также можно получить справку о любом видимом элементе окна Word (кнопке, <del>л</del>инейке и т.д.).

CANAUA.

 $UU$ 

**LATIOULA** 

### **Панели инструментов**

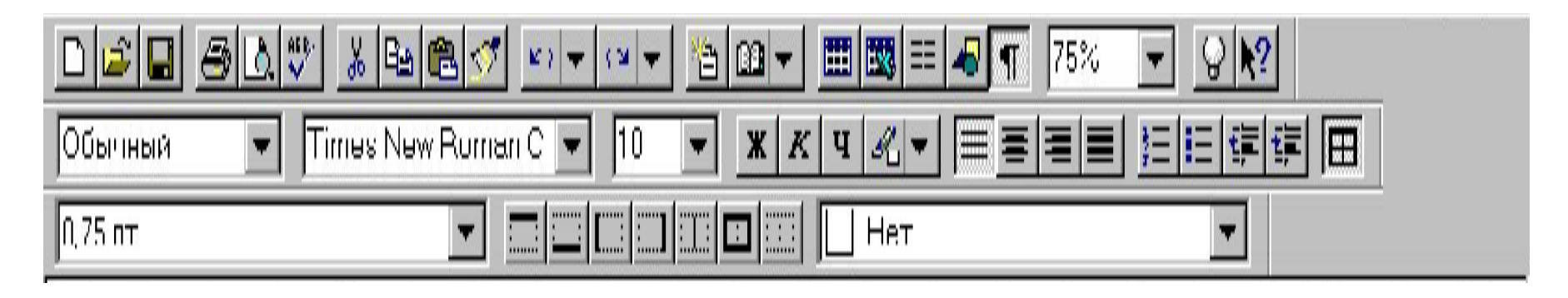

 содержат кнопки для быстрого вызова наиболее употребительных команд. Рисунок на кнопки символизирует выполняемую операцию. Если задержать указатель мыши на конкретной кнопке, то появится всплывающая подсказка – ярлычок, поясняющий действие кнопки.

### **Линейки форматирования**

 служат для установки полей страницы, отступов абзаца, позиций табуляции и размеров ячеек в

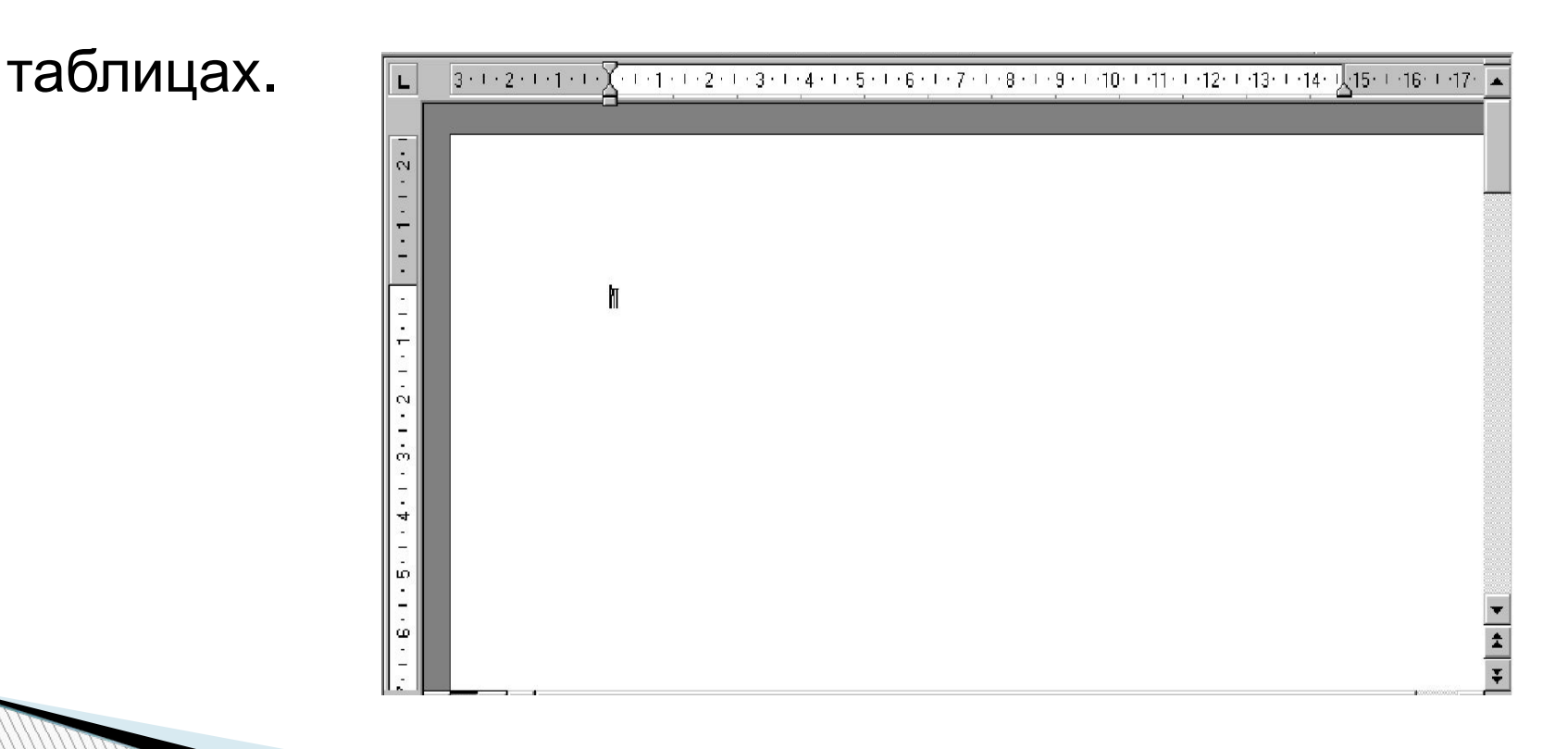

### **Полосы прокрутки**

 (линейки просмотра) позволяют перемещаться по листкам документов в горизонтальном и вертикальном направлениях.

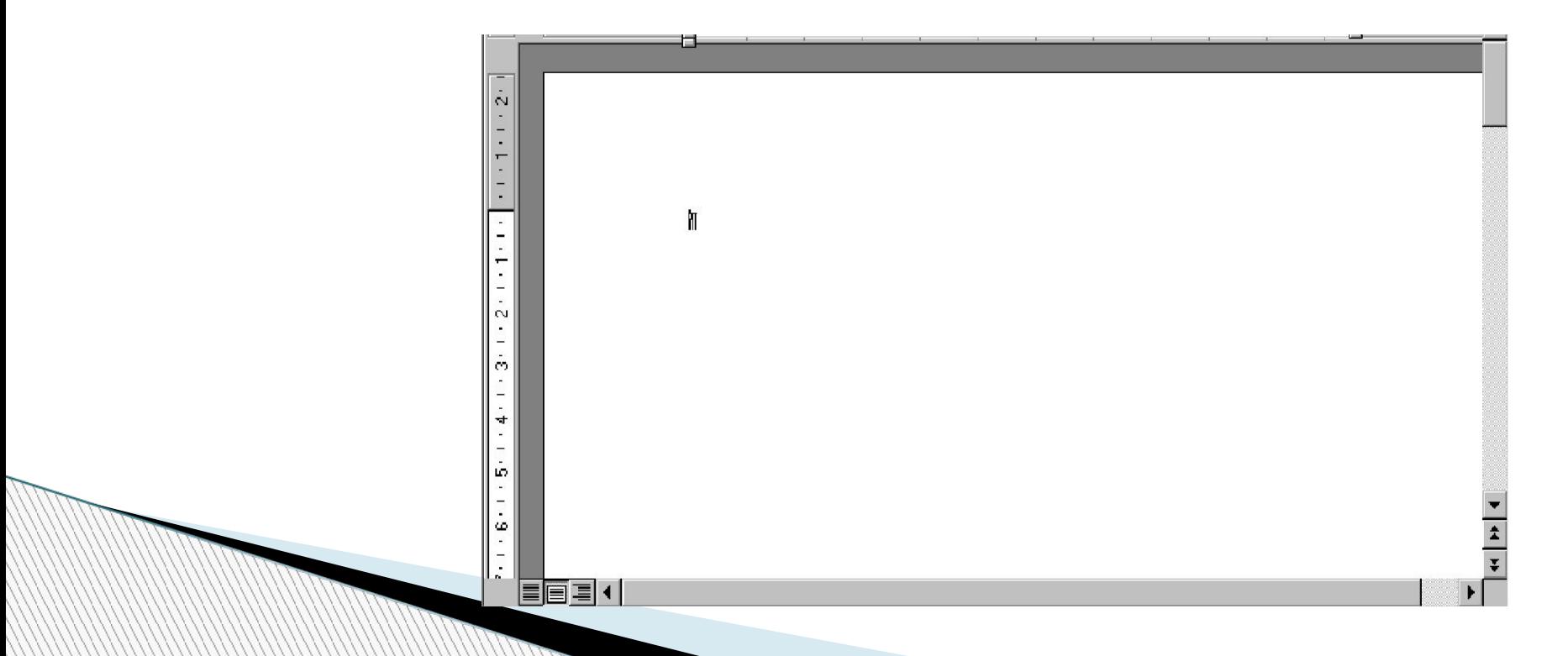

### **Строка состояния**

 отображает информацию об активном документе (количество страниц, местонахождение курсора и т. д.), а при указании курсором на конкретную кнопку панели инструментов – кратко поясняет функции указанной кнопки.

**PULLE**  $N_{UII}$ **HU BIGHT OF LE** UW.

## **Кнопки выбора режима просмотра**

 позволяют просматривать документ в разных режимах, однако способ представления документа никак не влияет на его содержание.

*нормальный режим* просмотра документа;

просмотр *структуры* документа;

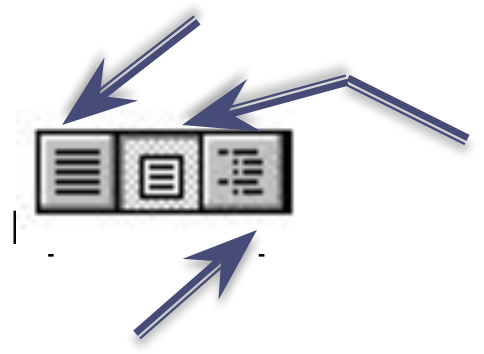

документа в режиме *разметки страницы* позволяет увидеть, как документ будет размещен на страницах при печати.

### **Параметры документа**

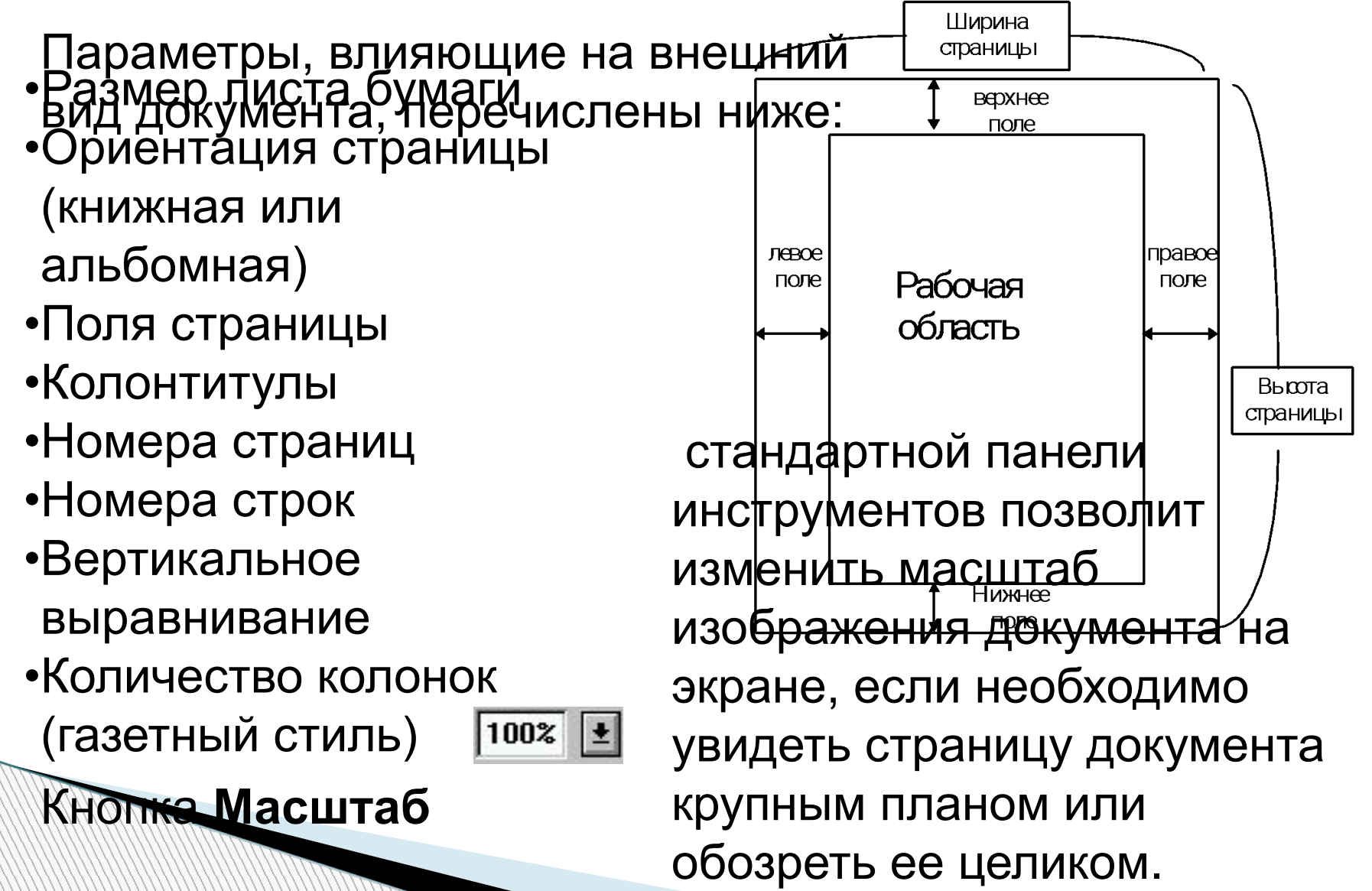

### **Сохранение документа на диске**

- *По окончании работы с документом необходимо сохранить его на диске*, поскольку:
- Документ находится в памяти компьютера только во время работы Word;
- Если выйти из Word или выключить компьютер, не сохранив предварительно документ, – то он будет потерян безвозвратно.

#### Чтобы сохранить документ, надо:

**WWW.Common** 

- ❑ выбрать команду **Сохранить** из меню **Файл** или щелкнуть по кнопке **Сохранить** на панели инструментов, и
- ❑ в появившемся *диалоговом окне* ввести имя файла, выбрать диск и указать папку (каталог) на диске, где будет храниться файл.

## **О форматировании**

*ФОРМАТИРОВАНИЕ* – ЭТО ПРЕОБРАЗОВАНИЕ ВНЕШНЕГО ВИДА ТЕКСТА И ЕГО РАСПОЛОЖЕНИЯ НА СТРАНИЦЕ.

В Word есть несколько способов форматирования:

- *Форматирование символов* применяется к отдельным символам или их группе;
- *Форматирование абзацев* применяется к целым абзацам;
- *Автоформатирование* использование стилей, шаблонов и команды **Автоформат**.

Например, символы могут иметь **полужирное**,

*курсивное*, подчеркнутое начертания, или могут быть набраны шрифтом большего размера.

## **О форматировании**

#### **Абзацы текста можно:**

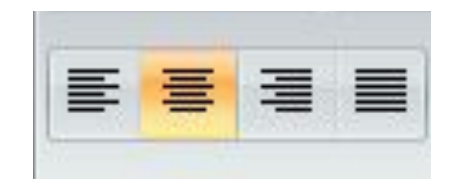

Выровнять по левому краю.

Выровнять по центру.

#### Выровнять по правому краю.

## **О форматировании**

 Чтобы форматировать фрагмент текста, необходимо его **выделить**. Простейший способ выделить

фрагмент – нажать кнопку мыши и протащить курсор

по выделяемому тексту. **Выделенный текст отображается негативно – как в этой строке.**

Для форматирования используют или

 *кнопки панели инструментов Форматирование***,** или

соответствующие команды из меню **Формат**.

В Word реализован следующий важный принцип: «Что

Вы видите на экране, то и получаете при печати» *Чтобы отформатировать отдельное слово* – *достаточно щелкнуть мышью на любой букве этого слова <sup>и</sup> затем изменить* **!** *формат*.

## **Упражнение №1. Параметры страницы**

- 1. Загрузить MS WORD
- 2. В меню **Файл** выбрать команду **Параметры страницы,** и в появившемся *окне диалога*
- 3. на закладке **Поля** установить значение всех четырех полей **0,5 см.**
- 4. на закладке **Размер бумаги** задать параметры:  **Ширина** листа**: 8 см Высота: 5 см**
- ❖ Набрать текст своей визитной карточки, где должны быть указаны :
	- Фамилия, имя, отчество
	- домашний телефон, служебный телефон • место работы или учебы (курс, группа)
		- адрес

### **Например:**

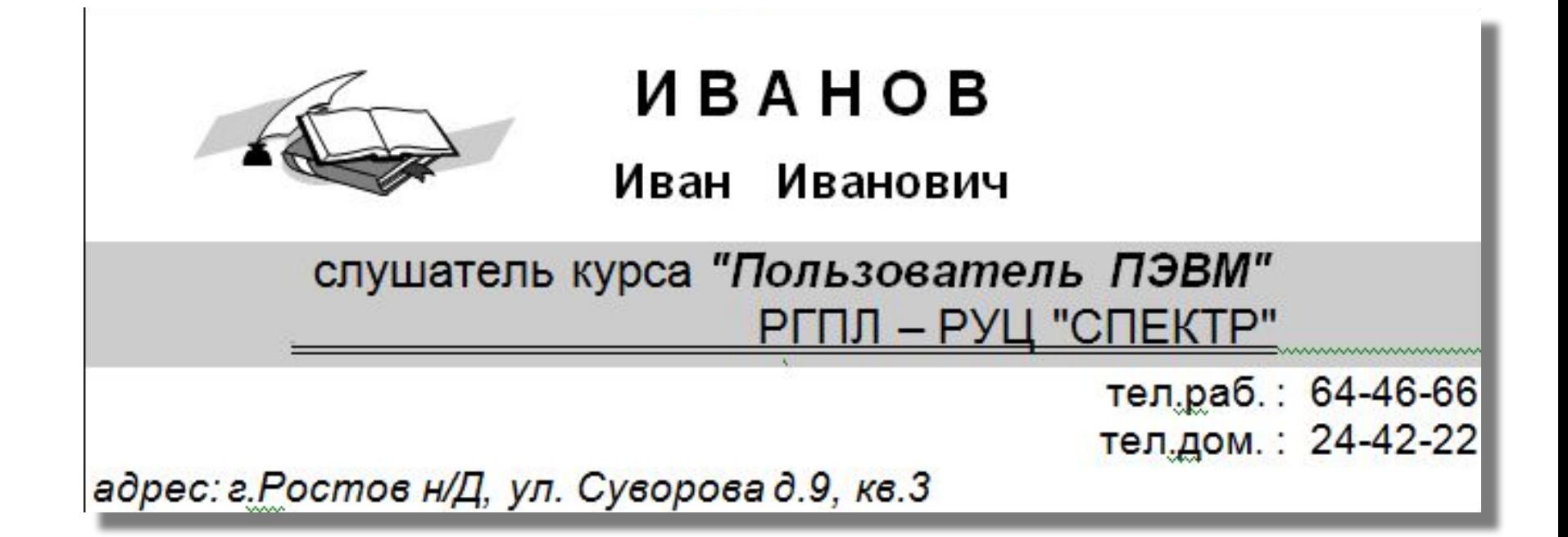

### **Задание:**

❑ Самостоятельно оформить свою визитку, пользуясь кнопками *панели Форматирование***.** (Информацию о действиях кнопок можно получить кнопкой

#### **Справка** ).

- □ Сохран<sup>2</sup>ь документ в своей рабочей папке под именем **text1** с помощью команды **Сохранить** из меню **Файл.**
- ❑ Выйти из WORD с помощью команды **Выход** из меню **Файл.**

## **Абзац в Word**

 При наборе текста Word *автоматически* переносит текст на следующую сроку. Не совершайте *типичную ошибку неопытных пользователей* – не нажимайте клавишу **Enter** для перехода на новую строку, так как нажатие **Enter** в Word обозначает *конец одного абзаца* и переход к началу другого. Конец абзаца всегда обозначается специальным символом – – *маркером конца абзаца*, в котором также содержится информация о форматах абзаца. Если Вы удаляете маркер абзаца, то удаляется и форматирование, а текст в этом абзаце получит форматирование следующего за ним абзаца.

## **Абзац в Word**

 Маркер конца абзаца относиться к непечатаемым символам, т.е. при распечатывании документа на принтере этот символ не отображается. На экране можно сделать видимыми все непечатаемые символы, в том числе маркеры абзацев и пробелы, если нажать кнопку **Непечатаемые символы** *на* стандартной панели инст П / ментов.

## **Абзац в Word**

- **Абзац** это любая часть документа, введенная от одного нажатия клавиши **Enter** до другого. Абзац может содержать текст, графику, объекты (например, формулы и диаграммы) или другие элементы. Конец абзаца обозначается маркером абзаца.
- *Разные абзацы текста могут быть по разному отформатированы*.

## **Упражнение №2. Параметры абзаца**

 В меню **Формат** выбрать команду **Абзац,** и в появившемся диалоговом окне на страничке **Отступы и интервалы** установить:

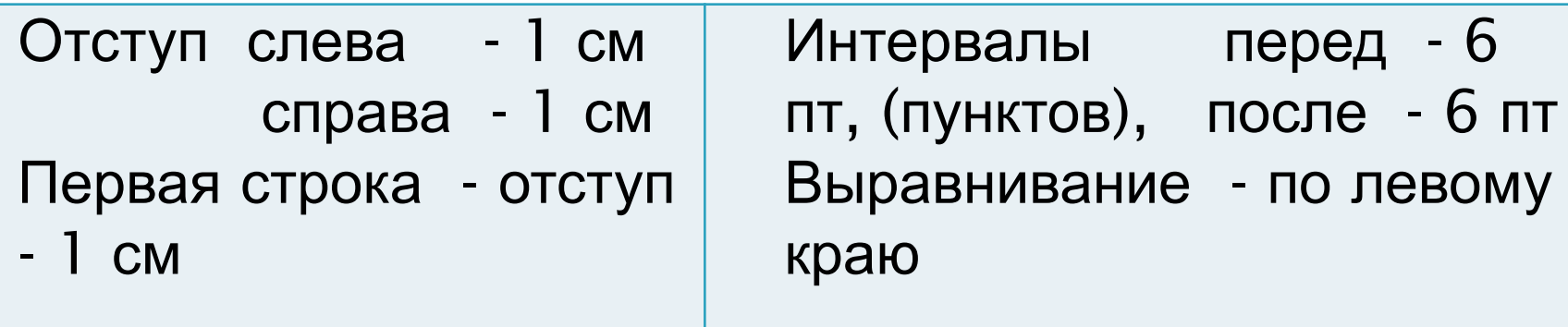

 В меню **Формат** выбрать команду **Шрифт** и установить шрифт Times New Roman Cyr , размер - 12, начертание **өб**ычный.

## **Упражнение №2. Параметры абзаца**

- Набрать приведенный ниже текст соблюдая оформление (**жирный**, *курсивный* или подчеркнутый шрифт для отдельных фрагментов текста.
- Для абзаца, содержащего заголовок, установить размер 14, выравнивание по центру.
- Сохранить документ в своей рабочей папке под именем **text2** с помощью команды **Сохранить** из меню **Файл**

# **Список используемой**

### **литературы:**

- **Методическое пособие по дисциплине «информатика» (2 часть)**
- http://rudocs.exdat.com/docs/index-435470.html? page=7
- **Возможности текстового процессора MS WORD**
- http://komputercnulja.ru/tekstovyj-processor-ms-w ord/voxmozhnosti-tekstovogo-processora-ms-word
- **Приемы работы с текстами в процессоре Microsoft Word**
- http://eco.sutd.ru/Study/Informat/Office/Word.htm